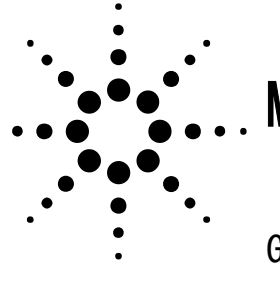

# MomentumGX 入門

Genesys 3D プレナー(2.5 次元)電磁界解析機能にさわってみる

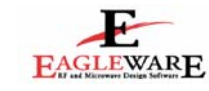

### はじめに

Genesys の電磁界解析機能 MomentumGX を利用することによって 2 次元的な任 意の構造物の伝送線路の特性を解析す ることができます。この機能は Agilent が 15 年以上にわたり培い熟成された電 磁界解析技術のエッセンスを凝縮して 設計された製品です。本アプリケーシ ョンノートでは、MomentumGX の基本的 な操作方法の流れを分布定数フィルタ の事例を元にご紹介いたします。

一般的に「電磁界解析ソフトは難しい」 と思われている方も多いと思われます が、難しいのは解析手法であり、操作 自体は難しくはありません。難しい計 算はコンピュータが行うため、ユーザ は構造物の物理形状、特性を定義する だけで解析できます。

### **MomentumGX** の特徴

本製品の電磁界解析手法はモーメント 法を用いており、金属部分に対してメ ッシュを切り、誘電体は横方向に均一 であることを前提にしています。空気 も比誘電率1の誘電体なので、上下方 向に完全なオープン状態で解くことが できることも特徴の一つです。

構造物を解くにあたり、放射の影響を 考慮する「マイクロウェーブ(フルウ ェーブモード)モード」と放射の影響 を考慮しない「RF モード」という 2 種 類の解き方を選択できます。マイクロ ウェーブモードは放射の影響をみるた め、アンテナの解析などに有効です。 一方、RF モードは放射の影響を考慮し ないと割り切るために、解析時間が 5 倍から 10 倍速くなる傾向にあります。 今回のように、明示的に放射がないよ うな場合は、「RF モード」を利用します。

# レイアウトの入力方法

本ソフトにおいて、構造物のレイアウ ト入力方法は大きく分けて3つありま す。1つめが手入力による方法、2つめ が回路図上の分布定数部品から基板情 報を与えてレイアウトへ変更する方法、 最後が他の CAD ツールで設計された図 形を、DXF、Gerber、GDSII などの標準 フォーマットを利用してインポートす る方法です。今回は入力の手間を省く ため 2 番目の方法を用いてレイアウト を入力します。

今回はレイアウト入力に"M/FILTER" という分布定数フィルタの合成ツール を利用します。これを利用することに より分布定数フィルタの合成を簡単な GUI 操作で実現できます。今回の本ツー ルの利用目的はあくまでレイアウト入 力に使うだけですので、フィルタ形状 などの詳細な説明は省きます。

## レイアウト生成から電磁界解 析まで

#### フィルタ合成ツールの起動

分布定数フィルタの合成ツールを起動 するのには、図1[M/FILTERの起動方法] のように「 NewItem ボタン」から 「Synthesis→Microwave Filter」を選 択し、フィルタ合成ツールを起動しま す。

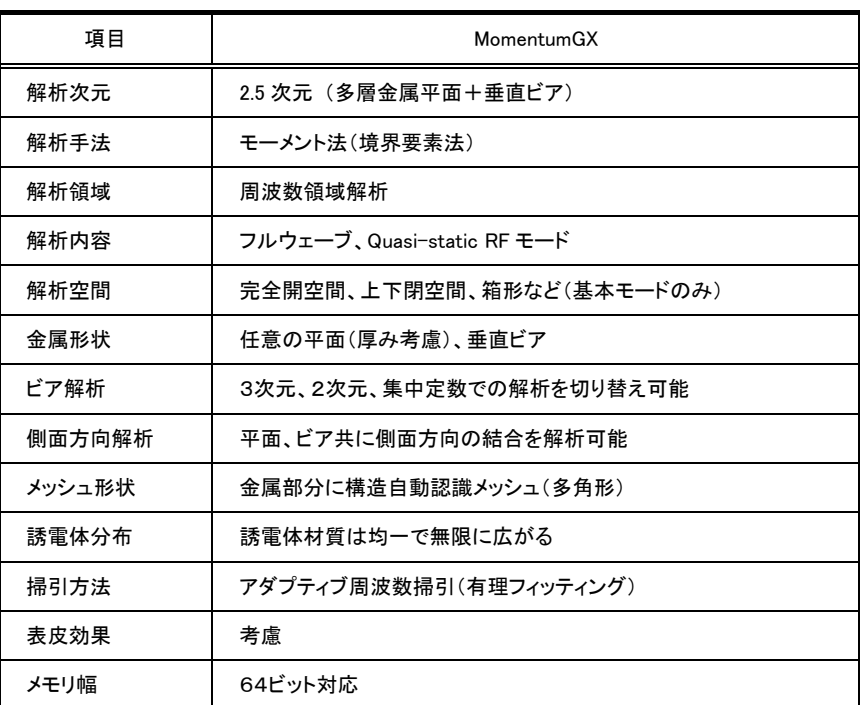

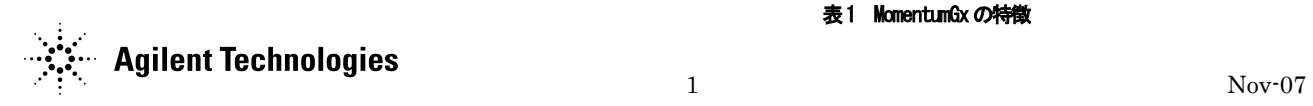

表 1 MomentumGx の特徴

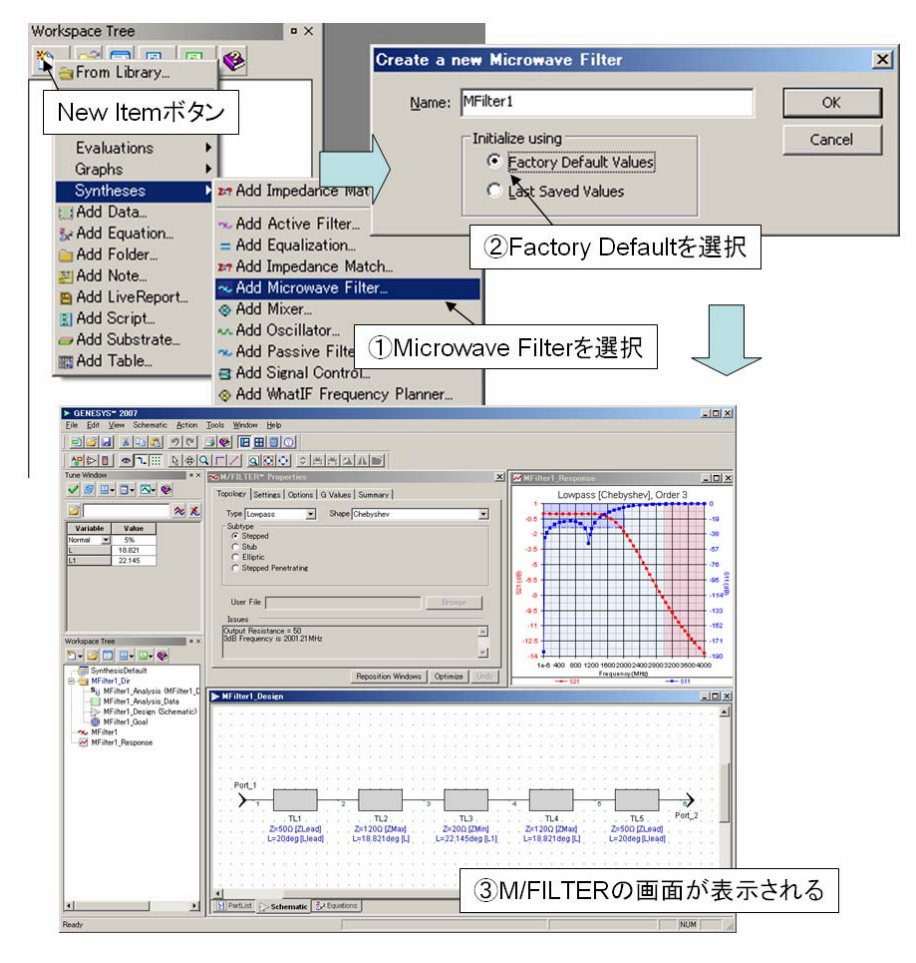

図1 M/FILTER の起動方法

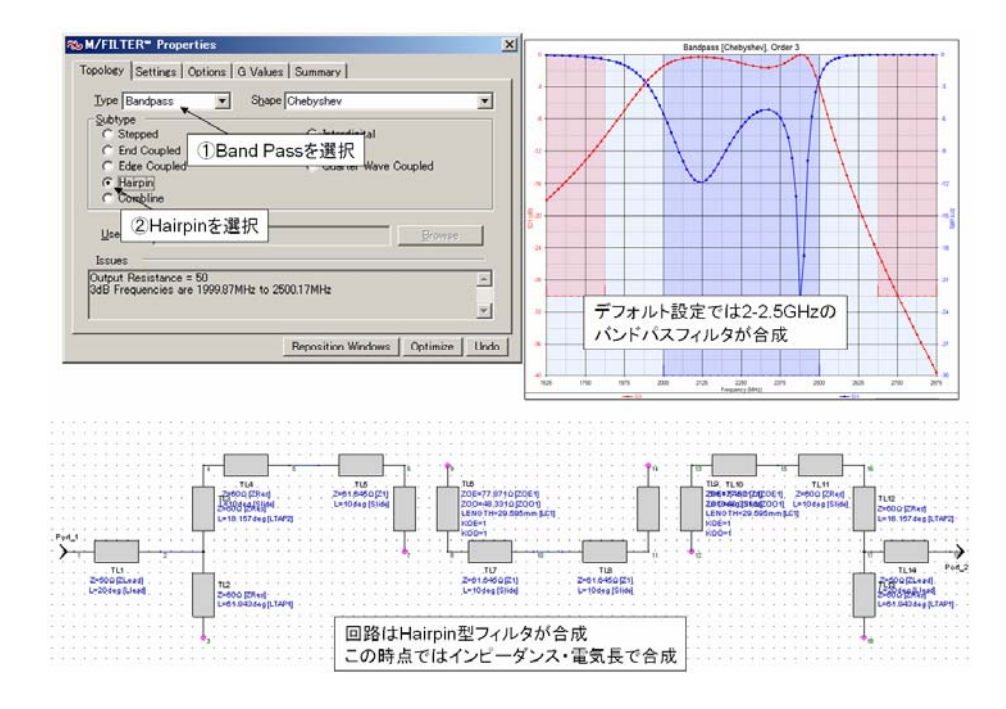

図2 Hairpin型フィルタの合成

#### フィルタの合成

フィルタの合成は、図 2[Hairpin 型フ ィルタ合成]のように「Topology」タブ より Type を「Bandpass」に、Subtype から「Hairpin」を選択します。自動的 に線形解析結果のグラフと、合成され た回路が表示されます。回路は、イン ピーダンスと電気長(位相回り)で表 現されています。デフォルトの設定で は 2GHz-2.5GHz がカットオフのバンド パスフィルタが作成されるようになり ます。今回はこのデフォルトの設定を 利用します。

### レイアウトの生成

ヘアピン形状の分布定数回路がインピ ーダンスと電気長で表現されているの は、基板の特性が定義されていないの で、一般的な表現となっているためで す。そこで、具体的な基板特性を入力 して物理的な寸法を算出させ、基板特 性を加味した線形解析を行います。

図 3[マイクロストリップへ変換]のよ うに、Option タブから「Create a layout」をチェックし「 Select Manufacturing Process 」 を 押すと、 「Converting Using Advanced TLINE」

ウィンドウが立ち上がります。

" Advanced TLINE"というのは、 "M/FILTER"同様、合成ツールの一つ です。回路図に入力されているインピ ーダンスと電気長で表現された分布定 数回路を、指定された基板特性を考慮 しながら、できるだけ現在の線形解析 特性を損なわずに物理寸法へ変換しま す。自動的に TEE、BEND 部品なども挿 入されます。

**2** Agilent Technologies 2

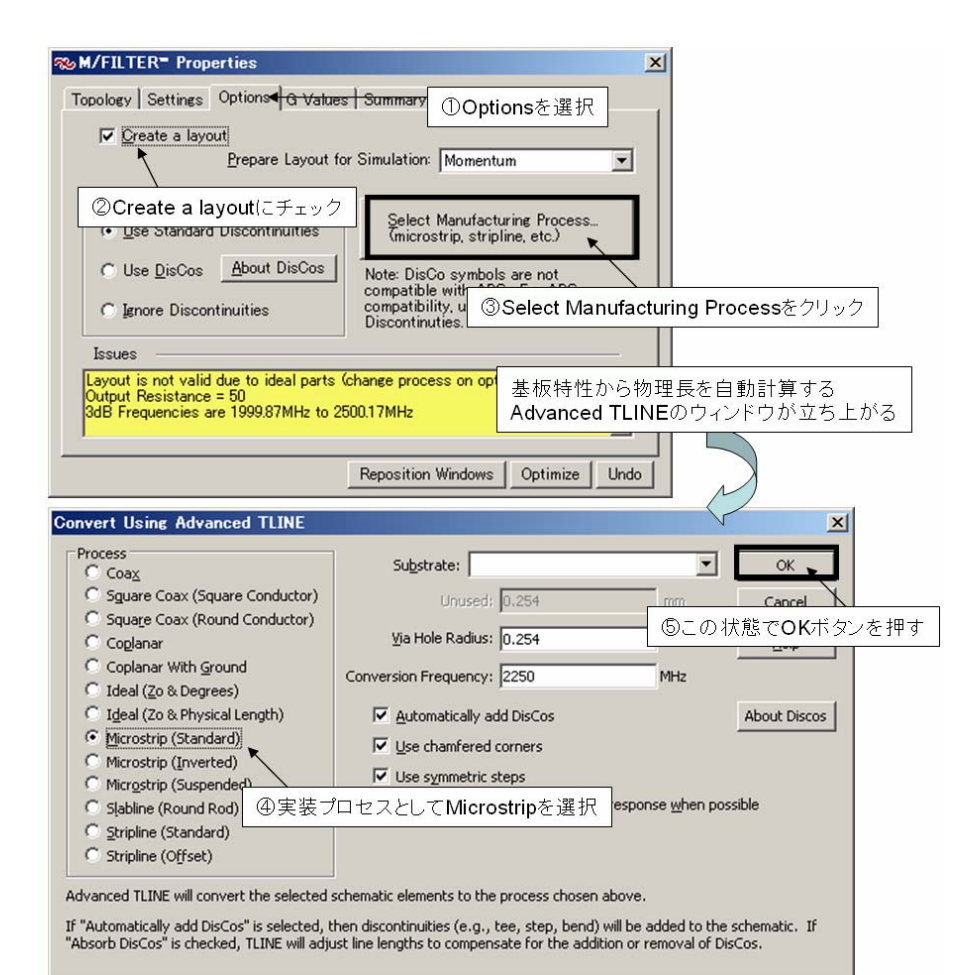

ここで、実装方法を Process より 「Microstrip(Standard)」を選択し、 OK ボタンを押します。すると図 4[基板 特性の付加と物理形状へ変換]のよう に、「Substrate Needed」ウィンドウが 立ち上がり、基板特性の情報がない旨 のメッセージが表示されます。次に 「Create new substrate」を押すと、 基板特性を入力する画面が表示されま す。デフォルトの設定ではガラエポの FR-4 基板特性が入力されていますので、 この設定のまま「OK」ボタンを押しま す。すると回路図が実寸へ変更され、 それに伴い、線形解析結果も基板の誘 電正接で定義された損失を持つものに 更新されていることが確認できます。 そして、レイアウトタブを押すと図 5[生成されたレイアウト]のように、レ イアウトが作成され、これから行う電 磁界解析用のポートも自動的に追加さ れている事が確認できます。

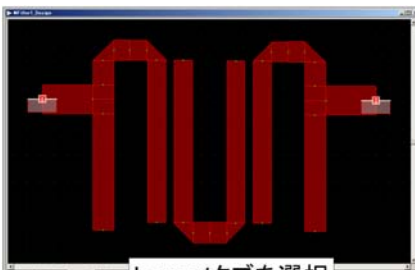

図5 生成されたレイアウト

### 図3 マイクロストリップへ変換

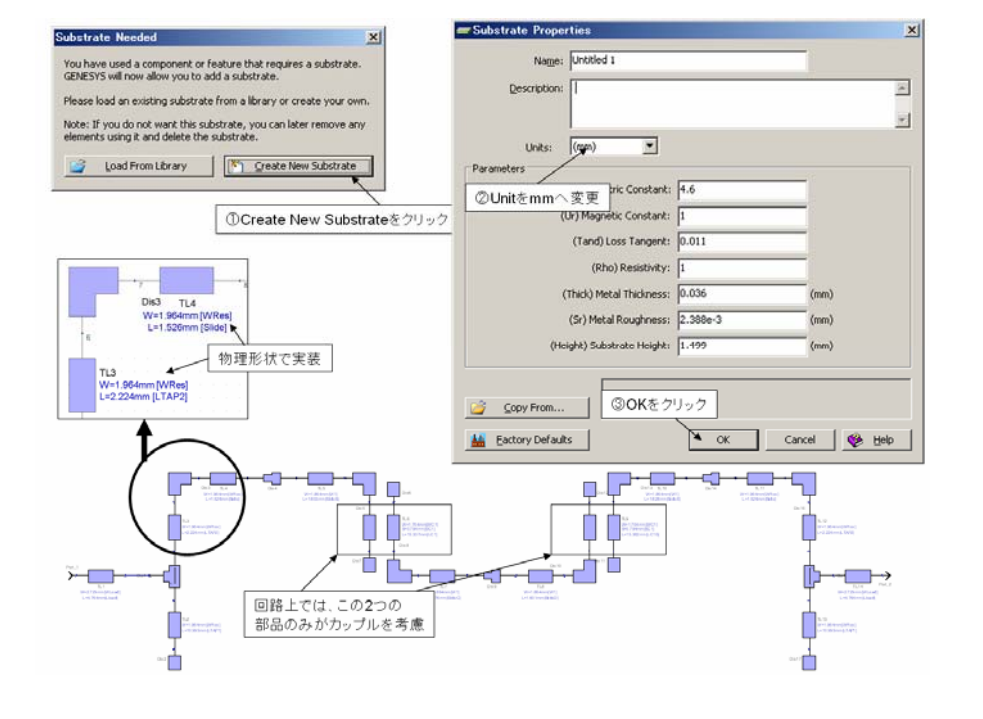

図4 基板特性の付加と物理形状へ変換

 $\therefore$  Agilent Technologies  $\frac{3}{2}$ 

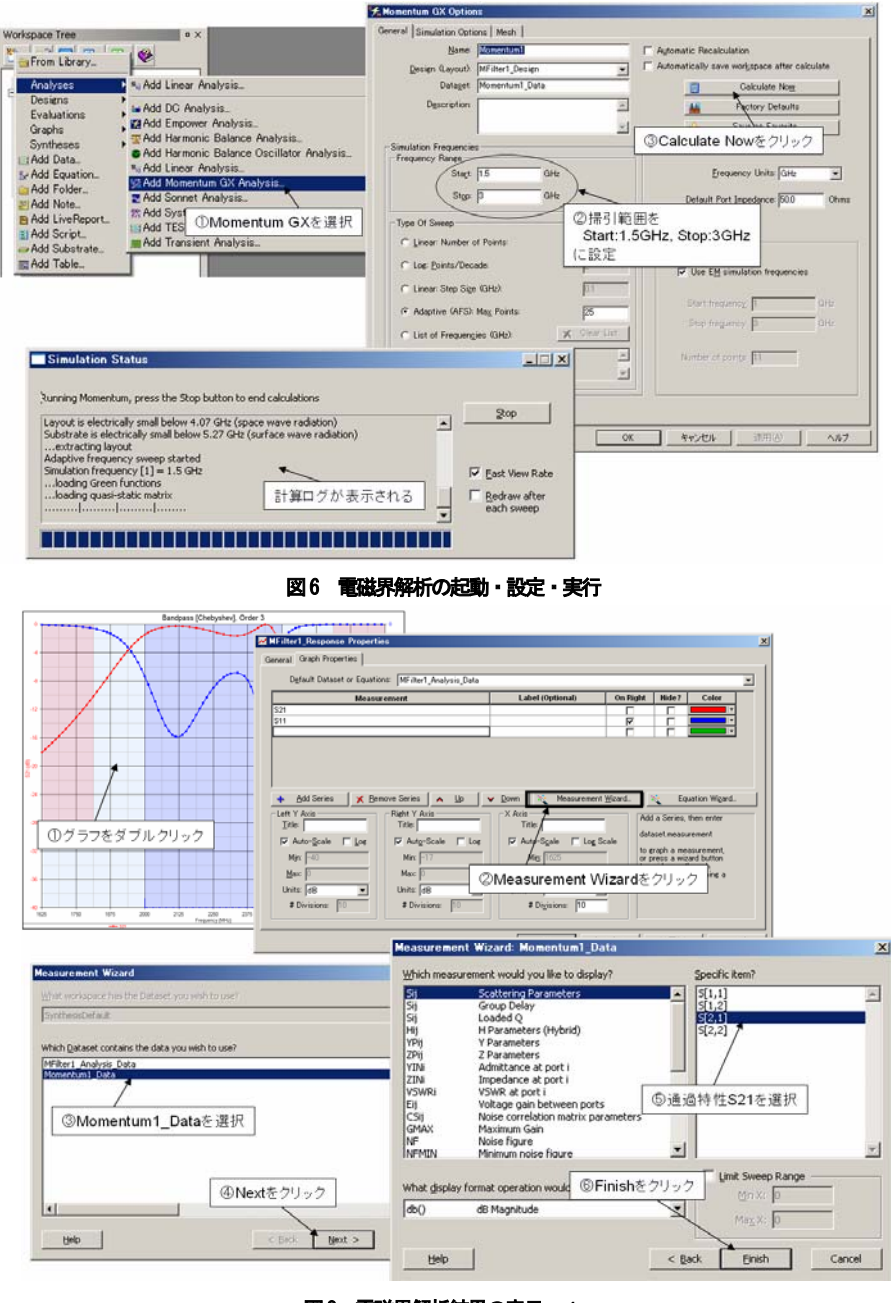

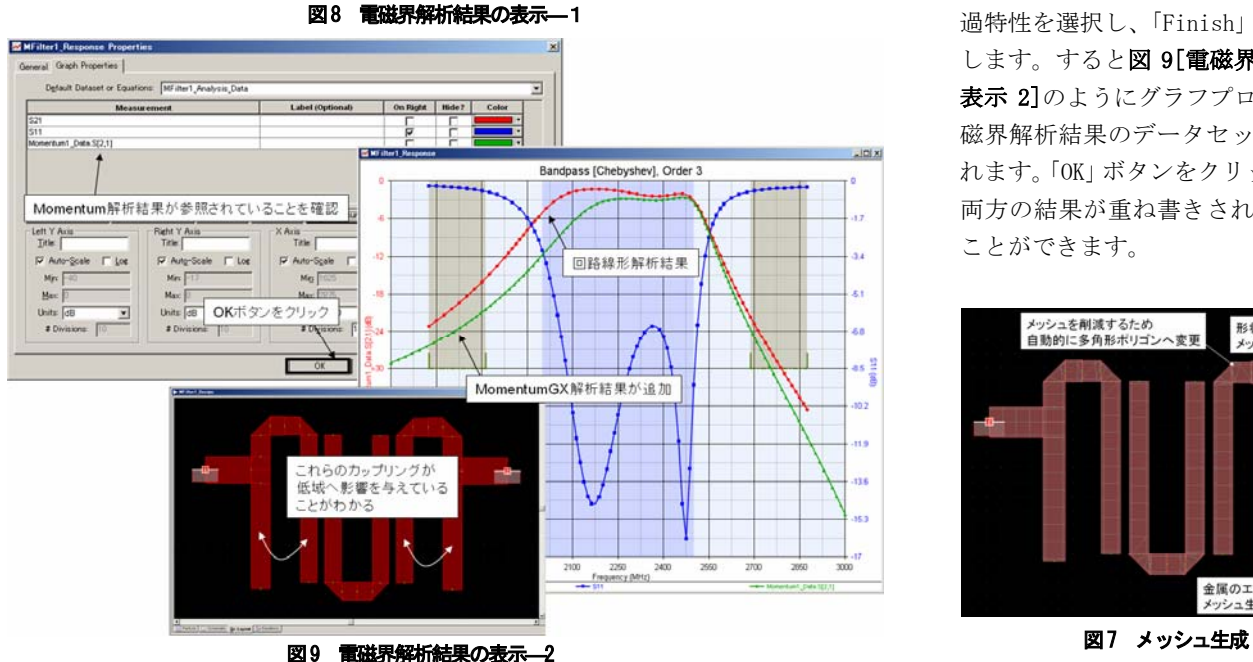

# 電磁界解析の設定・実行

図 6[電磁界解析の起動・設定・実行] のように、「 NewItem ボタン」から 「Analyses→MomentumGX Analysis」を 選択し、電磁界解析の設定画面を起動 します。

設定内容はデフォルトを利用し、掃引 範囲のみを 1.5GHz-3GHz へと変更しま す。「Calculate Now」ボタンを押すと 解析が始まり、1分以内で終了します。

(筆者の環境[Intel Core2@2GHz]では 30 秒程度で終了しました。)

すると図 7[メッシュ生成]に描かれて いるメッシュが自動生成されたレイア ウトを見ることができ、Workspace Tree ウィンドウ内部には解析結果のデータ セットが作成されていることがわかり ます。

### 解析結果の表示

最後に、電磁界解析結果を先ほどの回 路図を利用した線形解析結果に重ね書 きをします。

図 8[電磁界解析結果の表示1]のように、 グラフをダブルクリックし、プロパテ ィ画面を表示させます。「Measurement Wizard」をクリックし、 「Momentum1\_Data」という名前のつい たデータセットを選択します。この中 に電磁界解析されたデータが格納され ています。「Next」をクリックすると、 データセット内部の情報をどのように 表現するかについて設定するウィンド ウが出てきますので、ここでは 「Specific item」より「S[2,1]」の通 過特性を選択し、「Finish」をクリック します。すると図 9[電磁界解析結果の 表示 21のようにグラフプロパティに雷 磁界解析結果のデータセットが参照さ れます。「OK」ボタンをクリックすると、 両方の結果が重ね書きされ、比較する ことができます。

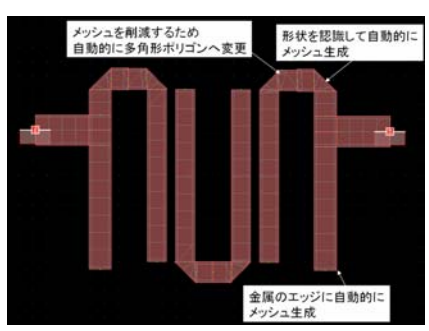

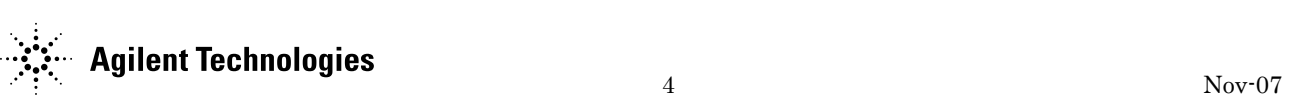

#### 考察

回路上でのフィルタでは結合が考慮さ れている部品が2つしかありませんが、 物理形状をレイアウトから見ると、明 らかに他の部分にも結合があることが 予想できます。

電磁界解析を行うことによって、回路 シミュレーションだけでは見ることの できない結合を正確に解析できます。 今回は、図 9 のように、左右のタップ 部分が中心部分へ結合することで、低 域の遮断周波数が変化していることが わかります。

### まとめ

今回は、分布定数フィルタを解析する 上で回路の解析のみでなく、電磁界解 析機能 MomentumGX を利用することの有 益性について説明を交えながら、操作 方法を中心にご紹介いたしました。 レイアウトが準備できていれば、電磁 界解析を実行する手順は簡単であるこ とがおわかりいただけたと思います。 これから MomentumGX をご利用されよう と思われている場合に、本アプリケー ションノートが参考になれば幸いです。

### 参考文献

[1] Genesys ヘルプ,2007.08 version

### 本アプリケーションノートの 機能を実行できる環境

すべてのワークスペースは、 Genesys2007.08 を利用して作成されて います。MomentumGX は Genesys2007.08 以降のバージョンでご利用できます。

### 改訂履歴

初版 2007 年 11 月

### アジレント・テクノロジー株式会社 本社 〒192-8510 東京都八王子市高倉町9-1

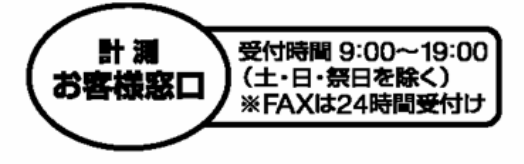

# TEL1330120-421-345  $(0426 - 56 - 7832)$ FAX 880120-421-678  $(0426 - 56 - 7840)$

E-mail:contact\_japan@agilent.com

Agilent EEsof EDA ホームページ http://www.agilent.co.ip/find/eda

●記載事項は変更になる場合があります。 ご発注の際はご確認ください。

Copyrigh 2007<br>アジレント・テクノロジー株式会社

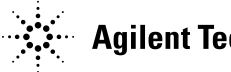